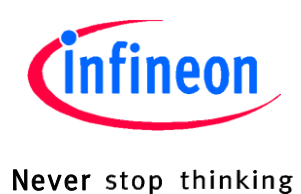

## TDA525X - UWLink© 评估套件

通用无线链接

### TDA525X

**BDTIC** ASK/FSK 收发器,适用于 315 MHz、434MHz、868 MHz 和 915 MHz ISM 频段

### 用户手册

修订版 1.0, 2012-01-25

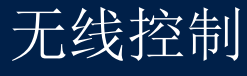

# **Example 19**<br>
<br> **Example 2012-01-25**<br> **Example 2012-01-25**<br> **BDTIC\_MINITED RESERVED TREMADIOGRISE AG**<br> **Explained Trechnologies AG**

版本 **2012-01-25** 由 **Infineon Technologies AG** 出版 **81726 Munich, Germany © 2012 Infineon Technologies AG** 保留所有权利。

#### 法律免责声明

在任何情况下均不得将本文件所提供的信息视为对条件或特征的担保。英飞凌科技公司特此声明,对本文中所提及 的任何示例或提示、任何典型数值和或任何与设备应用相关的信息,不作任何及所有形式的担保或承担任何及所有 形式的责任(包括但不限于对不侵犯任何第三方知识产权的担保)。

#### 信息

有关技术、交货条款及条件和价格的更多信息,请与您最近的英飞凌科技公司办事处 [\(www.infineon.com\)](http://www.infineon.com/) 联系。

#### 警告

由于技术要求,元件可能含有危险物质。如需相关型号的信息,请与距离您最近的英飞凌科技公司办事处联系。 如果可能合理地预期此类元件的故障会导致生命支持设备或系统发生故障或影响该设备或系统的安全性或有效性, 则英飞凌科技公司提供的元件仅可用于获得英飞凌科技公司明确书面批准的生命支持设备或系统。生命支持设备或 系统的目的是植入人体或支持和/或保持并维持和或保护生命。如果出现故障,则可能危及使用者或他人的健康。

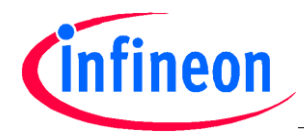

#### **TDA525X - UWLink** 评估套件

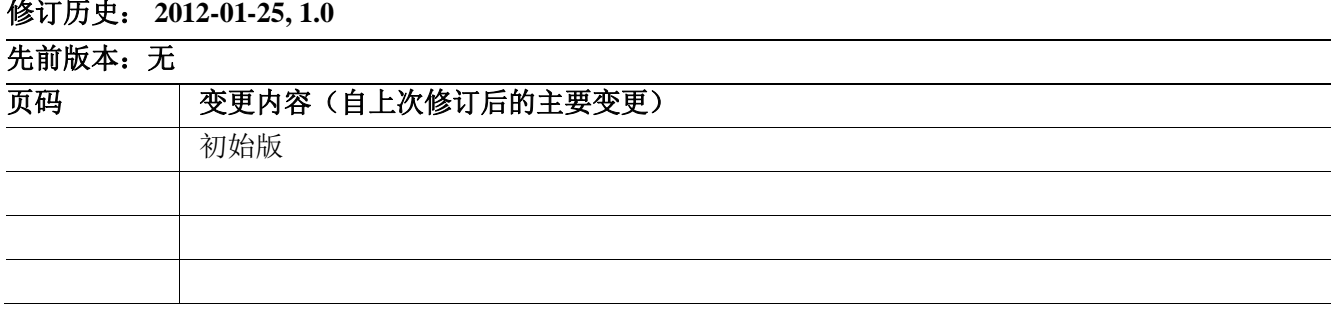

#### **Infineon Technologies AG** 的商标

AURIX、C166、CanPAK、CIPOS、CIPURSE、EconoPACK、CoolMOS、CoolSET、CORECONTROL、 CROSSAVE、DAVE、EasyPIM、EconoBRIDGE、EconoDUAL、EconoPIM、EiceDRIVER、eupec、FCOS、 HITFET、HybridPACK、I²RF、ISOFACE、IsoPACK、MIPAQ、ModSTACK、my-d、NovalithIC、OptiMOS、 ORIGA、PRIMARION、PrimePACK、PrimeSTACK、PRO-SIL、PROFET、RASIC、ReverSave、SatRIC、 SIEGET、SINDRION、SIPMOS、SmartLEWIS、SOLID FLASH、TEMPFET、thinQ!、TRENCHSTOP、TriCore。

#### 其它商标

RIGA、PRIMARION、PrimePACK、PrimeSTACK、PRO-SIL、PROFET、RASIC、ReverSave、SatRIC、<br>
BGET、SINDRION、SIPMOS、SmartLEWIS、SOLID FLASH、TEMPFET、thinQ!、TRENCHSTOP、TriCore<br>
BET CONDINING SIMPOSE SATILITY (ADS)。英国 ARM Limited 的 AMBA、ARM、MUL Agilent Technologies 的 Advance Design System<sup>TM</sup> (ADS)。英国 ARM Limited 的 AMBA、ARM、MULTI-ICE、 KEIL、PRIMECELL、REALVIEW、THUMB、µVision。AUTOSAR™ 是 AUTOSAR Development Partnership 的注册商标。Bluetooth SIG Inc. 的 Bluetooth 。 DECT Forum 的 CAT-iq。 Trimble Navigation Ltd. 的 COLOSSUS、 FirstGPS 。EMVCo, LLC (Visa Holdings Inc.) 的 EMV 。Epcos AG 的 EPCOS。Microsoft Corporation 的 FLEXGO。FlexRay 是 FlexRay Consortium 的注册商标。Hilgraeve Incorporated 的 HYPERTERMINAL。 Commission Electrotechnique Internationale 的 IEC。Infrared Data Association Corporation 的 IrDA。INTERNATIONAL ORGANIZATION FOR STANDARDIZATION 的 ISO。MathWorks, Inc. 的 MATLAB。Maxim Integrated Products, Inc. 的MAXIM。Mentor Graphics Corporation. 的 MICROTEC、NUCLEUS。NXP 的 Mifare。MIPI Alliance, Inc. 的 MIPI。美国 MIPS Technologies, Inc.的 MIPS。MURATA MANUFACTURING CO. 的 muRata。Applied Wave Research Inc., 的 MICROWAVE OFFICE (MWO)。OmniVision Technologies, Inc. 的 OmniVision。Openwave Systems Inc. 的 Openwave。Red Hat, Inc. 的 RED HAT。RF Micro Devices, Inc. 的 RFMD。Sirius Satellite Radio Inc. 的 SIRIUS。Sun Microsystems, Inc. 的 SOLARIS。Spansion LLC Ltd. 的 SPANSION。Symbian Software Limited. 的 Symbian。Taiyo Yuden Co. 的 TAIYO YUDEN。CEVA, Inc. 的 TEAKLITE。Tektronix Inc. 的 TEKTRONIX。TOKO KABUSHIKI KAISHA TA 的 TOKO。X/Open Company Limited. 的 UNIX。Cadence Design Systems, Inc. 的 VERILOG、PALLADIUM。Texas Instruments Incorporated 的 VLYNQ。WIND RIVER SYSTEMS, INC. 的 VXWORKS、WIND RIVER。Diodes Zetex Limited 的 ZETEX。

商标最后更新于2011-02-24。

Template: central\_a4\_template\_20090126.dot / 3.00 / 2009-01-26 **www.BDTIC.com/infineon**

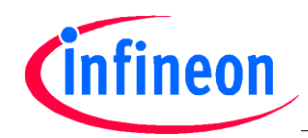

目录

#### 目录

 $\mathbf{1}$ 

 $\overline{2}$ 

 $\overline{3}$ 

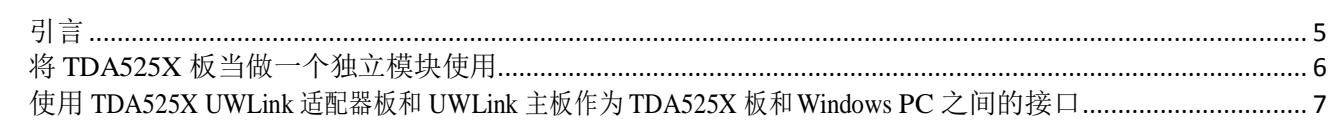

#### 插图目录

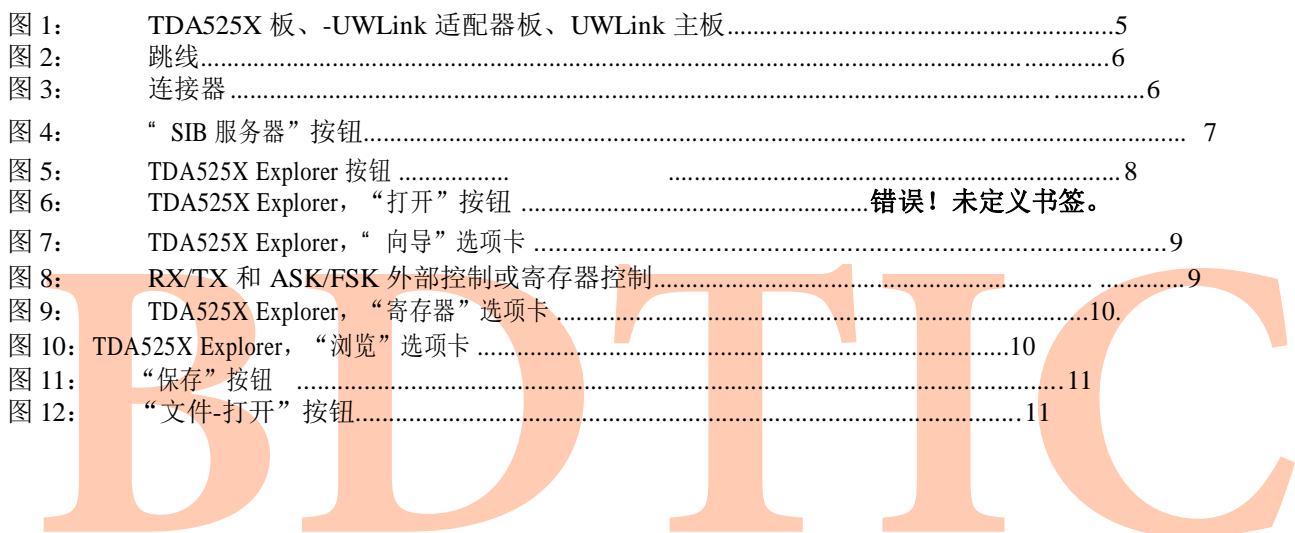

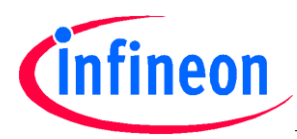

引言

#### <span id="page-4-0"></span>**1** 引言

TDA525X 板既可以当做独立模块使用(参见相关数据手册),又可与 UWLink 适配器板和 UWLink 主板配合使用,充当 Windows PC 的接口。

为此,可能还需要使用 **TDA525X-Explorer** Windows 软件来设置 **TDA525X** 配置寄存器并读出 **TDA525X** 状态寄存器。

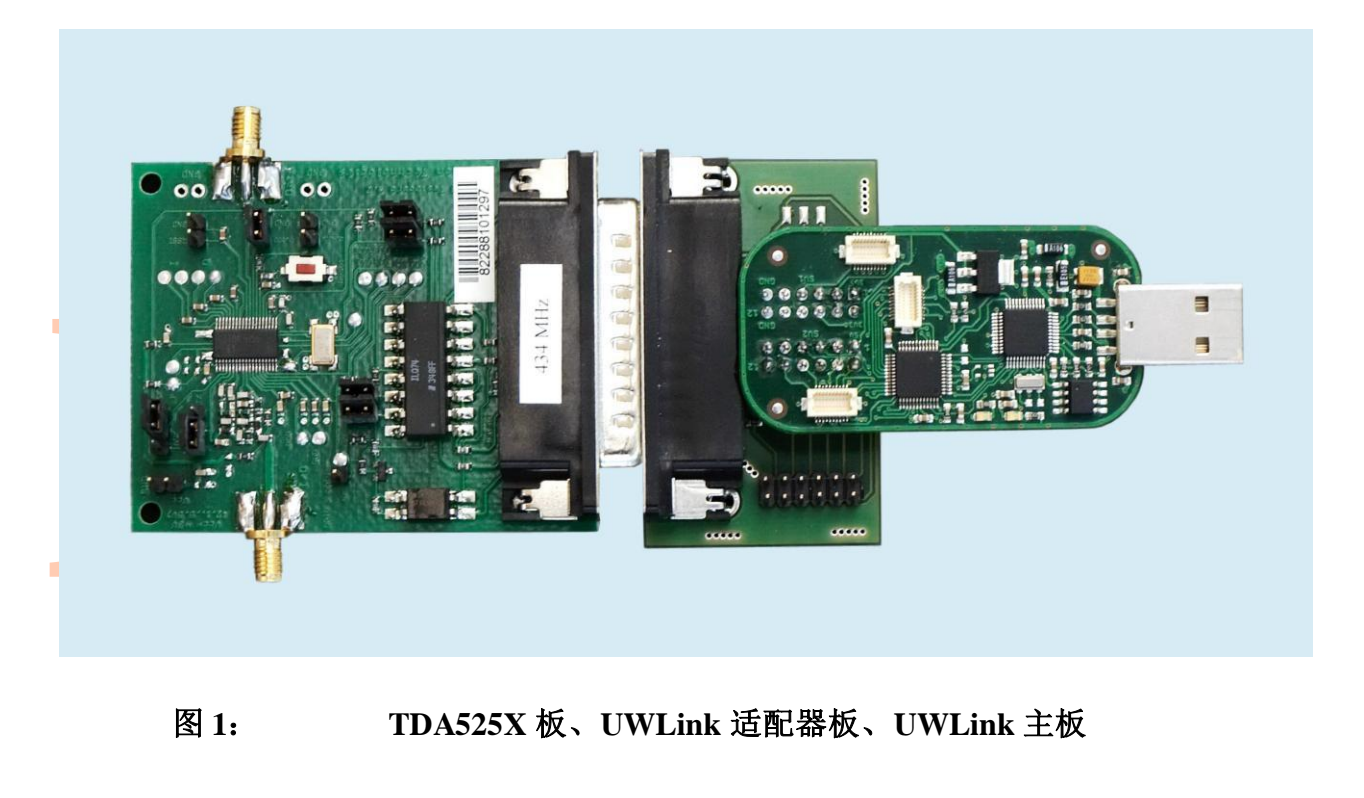

#### 图 **1**: **TDA525X** 板、**UWLink** 适配器板、**UWLink** 主板

用户手册 5 修订版 1.0,2012-01-25 **www.BDTIC.com/infineon**

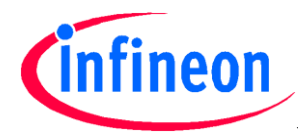

#### 使用 **TDA525X UWLink** 适配器板和 **UWLink** 主板作为 **TDA525X** 板和 **Windows PC**之间的接口

#### <span id="page-5-0"></span>**2** 将 **TDA525X** 板当做一个独立模块使用

- 跳线 X4、X11、X12、X19 和 X20 保持断开(参见图 2)
- 通过将 RX/TX 多引脚连接器 (X8) 的跳线设置到对应位置来选择 RX-模式或 TX-模式 (参见下方图 2 或相关数据手册图 4-4)。
- $\Box$ 通过将 ASK/FSK 多引脚连接器 (X7) 的跳线设置到对应位置来选择 ASK或 FSK(参见下方图 2 或相关数据手册图 4-4)。
- 将 3V 电源电压(2.1V 至 5V) 施加至连接器 X3 (极性参见下方图 3 或数据手册图 4-4)。
- 若选择了 RX 模式(通过 RX/TX 跳线),将一根天线或射频信号发生器连接到 50Ω 射频连接器上(X1;参见下方图 3 或 数据手册图 4-4)。根据通过 ASK/FSK 多引脚连接器跳线选择的模式,使用 ASK 调制或 FSK 调制的射频信号。
- 若选择了 TX 模式(通过 RX/TX 跳线),将一根天线或可以测量频谱的频谱分析仪连接到 50Ω 射频连接器(X1;参见图 3)。根据通过 ASK/FSK 多引脚连接器跳线选择的模式,使用 ASK 调制或 FSK 调制的射频信号。

注意:在 TX 模式中施加来自射频信号发生器等器件的信号,可能破坏 **TDA525X** 的功率放大器输出!

若选择了 RX 模式(通过 RX/TX 跳线),将数据输入/输出(X2:参见图 3) 连接至能够测定数据输出信号的示 波器等器件。

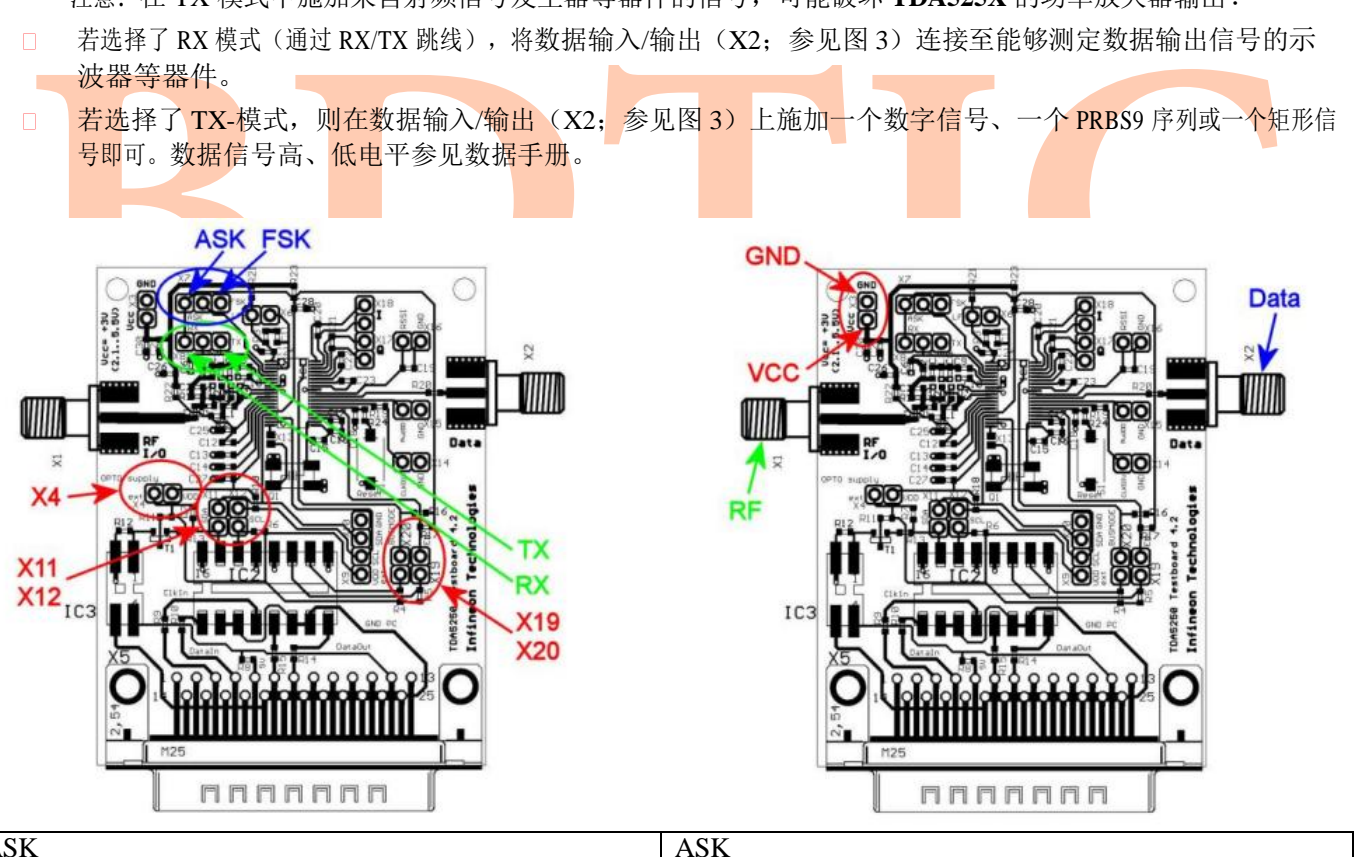

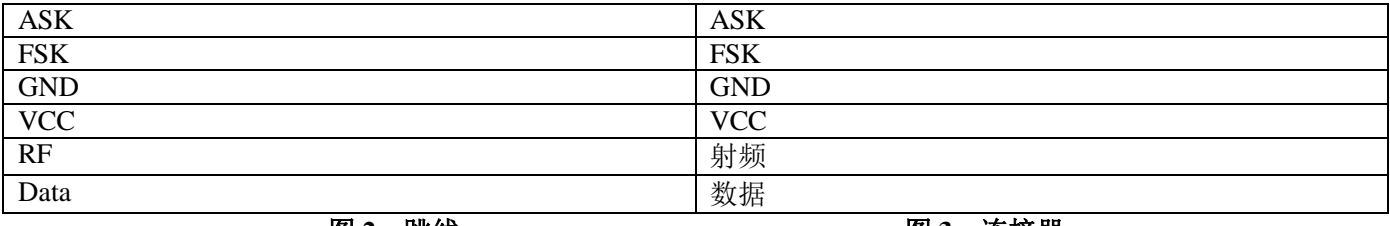

图 2:跳线 图 3:连接器

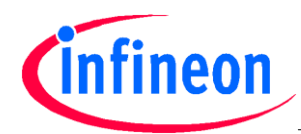

使用 **TDA525X UWLink** 适配器板和 **UWLink** 主板作为 **TDA525X** 板和 **Windows PC**之间的接口

<span id="page-6-0"></span>3 使用 TDA525X UWLink 适配器板和 UWLink 主板作为 TDA525X 板和 Windows PC 之间的接口

在使用 UWLink 主板和 TDA525X UWLink 适配器板作为接口之前, 必须安装所需的软件, 该软件可以从英飞凌网页下载(参见 下文链接)。

首次启动 **TDA525X-UWLink**-Set 时,请按照下述步骤执行:

重要注意事项:**TDA525X Explorer** Windows 软件要求 **DAS**(设备访问服务器)和 **SIB** 服务器的服务在后台运行。执行下述 步骤过程中会自动安装这两种服务器。

#### 第 **1** 步 **–** 安装**TDA525X-Explorer**

□ 访问 www.infineon.com/TDA525X下载最新的TDA525X-Explorer 安装包(例如 TDA525X\_Explorer\_E1.1.05.zip) □□将 ZIP 文件夹提取到 PC 的临时目录中。

- **1开子目录 1 DAS, 执行 DAS setup.exe, 按照屏幕提示操作。**
- **执行 TDA525X\_Explorer\_E1.1.05.exe** , 按照屏幕提示操作。
- $\frac{1}{\sqrt{M}}$  NextGenLoader, 双击" SIB 服务器"按钮(参见 0) 开始安装 SIB 服务器, 按照屏幕提示操作。

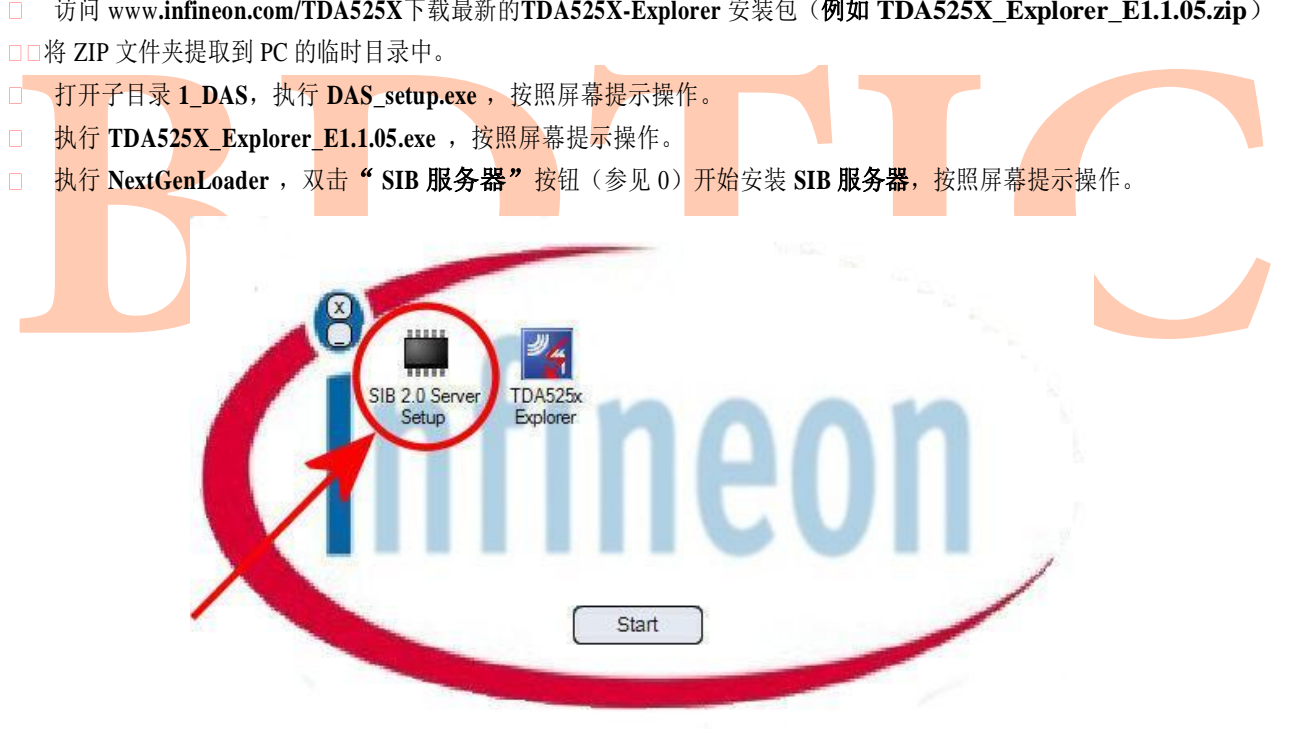

图 **4**: "**SIB** 服务器"按钮

#### 第 **2** 步 **–**使用**TDA525X Explorer**

- 双击 **TDA525X Explorer** 按钮(参见图 5)启动 **TDA525X Explorer**。
- 口 在"向导"选项卡中点击"打开",开始通信(参见图 6)。
- □ 现在可以进行 TDA525X 配置了: 配置方式有两种: 修改 TDA525X Explorer 中的"向导"选项卡(参见图 7) 中的 设置; 或在"寄存器"选项卡中直接修改每个寄存器的位值(参见图 9)。注意: 如果选择 RX/TX 和 ASK/FSK "寄存器 控制"(参见图 8), 强烈建议移除 RX/TX 多引脚连接器和ASK/FSK 多引脚的跳线, 避免影响到软硬件设置, 损坏 **TDA525X**!

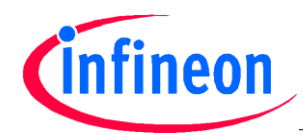

使用 **TDA525X UWLink** 适配器板和 **UWLink** 主板作为 **TDA525X** 板和 **Windows PC**之间的接口

- 此外,可以在"浏览"选项卡上读取 **SFR** 状态寄存器和 **SFR ADC** 寄存器。在"浏览"选项卡上有 **RSSI** 电压和 **Vcc** 测量  $\Box$ 和数据有效性判断字段(参见图 10)。
- □ 一方面, 可以在"寄存器"选项卡中点击"保存"按钮, 将寄存器设置保存为配置文件(\*\_spi.def)(参见图 11)。 另一 方面,可以点击"文件-打开"按钮,加载现有可用的配置文件(参见图 12)

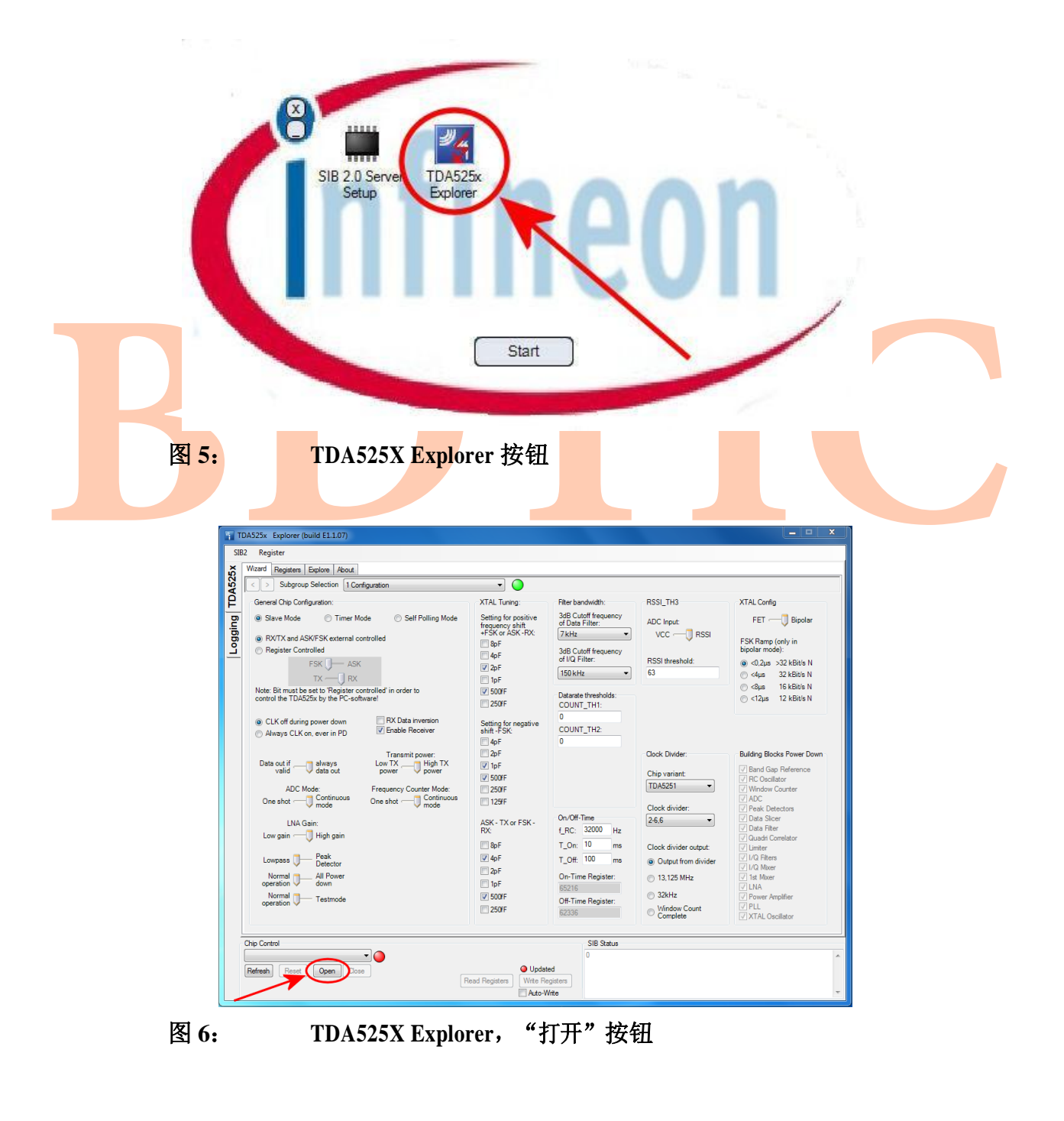

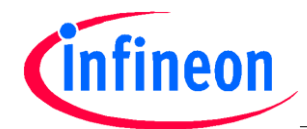

#### **TDA525X UWLink** 评估套件

#### 使用 **TDA525X UWLink** 适配器板和 **UWLink** 主板作为 **TDA525X** 板和 **Windows PC** 之间的接口

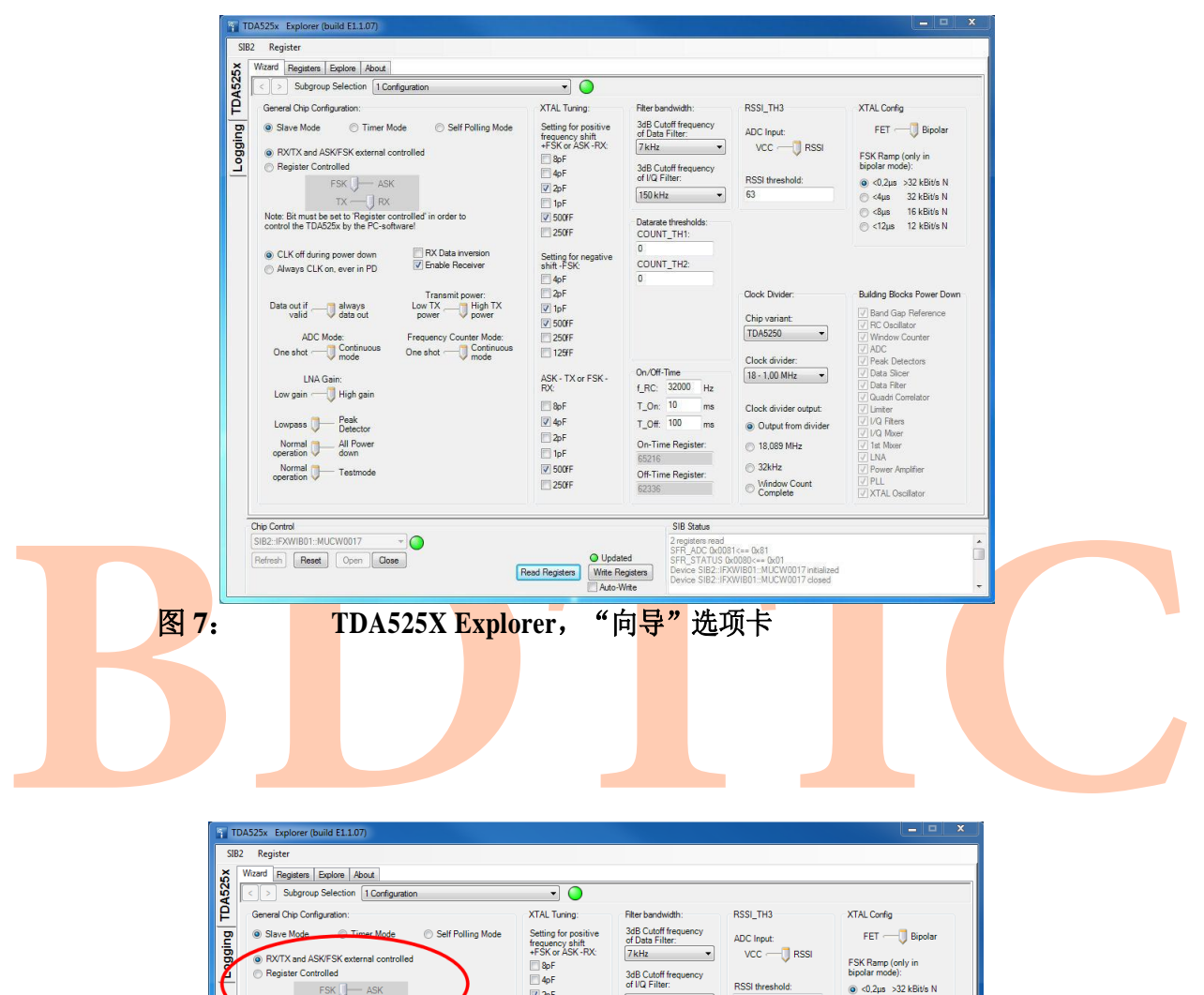

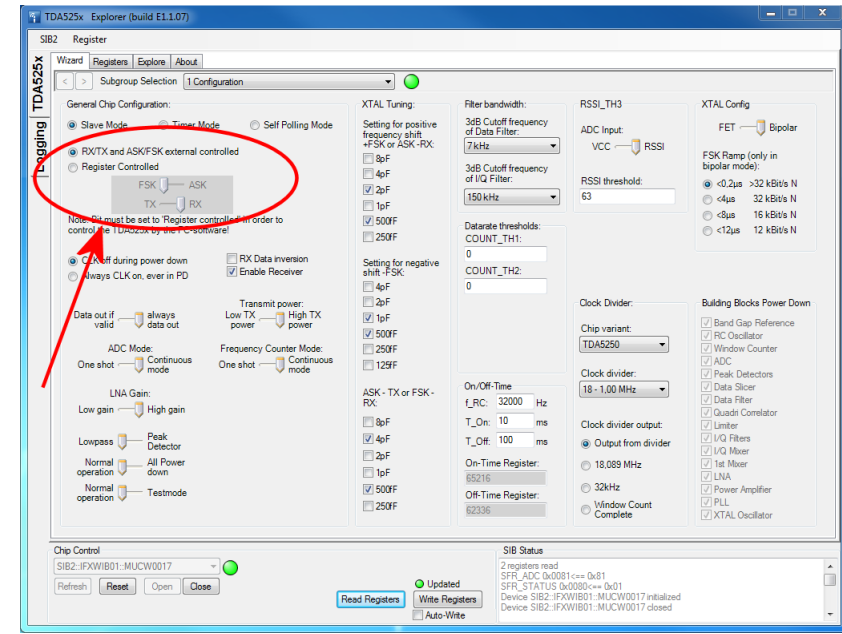

图 **8**: **RX/TX** 和 **ASK/FSK** 外部控制或寄存器控制

#### **TDA525X UWLink** 评估套件

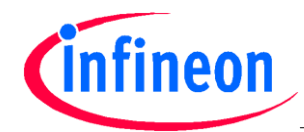

#### 使用 **TDA525X UWLink** 适配器板和 **UWLink** 主板作为 **TDA525X** 板和 **Windows PC** 之间的接口

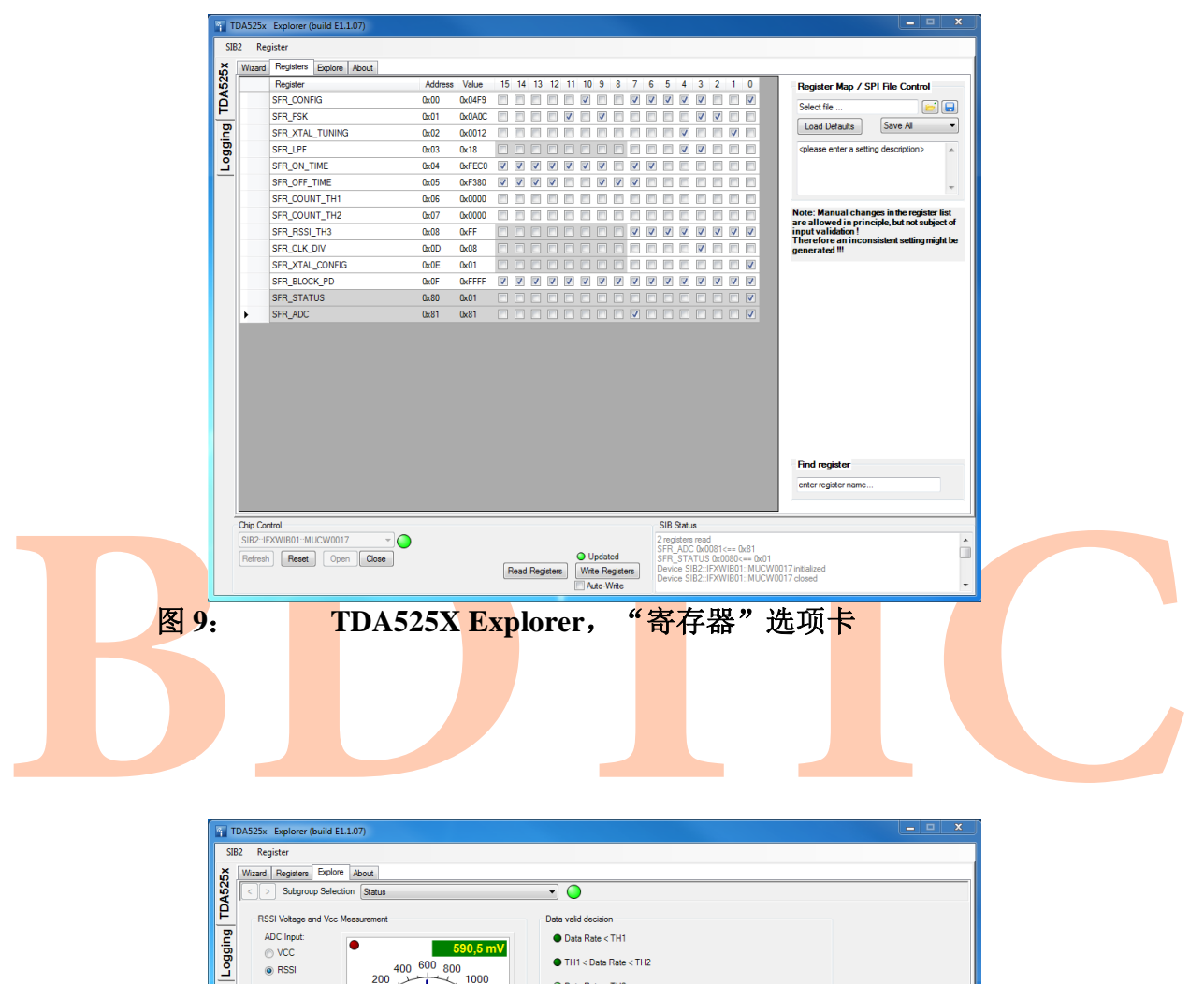

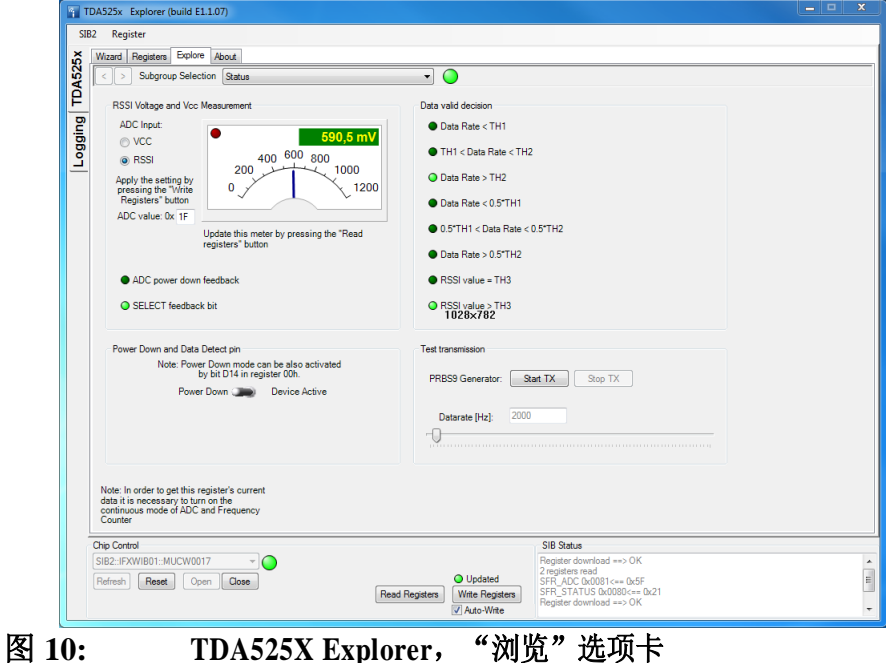

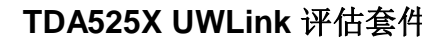

## *Infineon*

#### 使用 **TDA525X UWLink** 适配器板和 **UWLink** 主板作为 **TDA525X** 板和 **Windows PC** 之间的接口

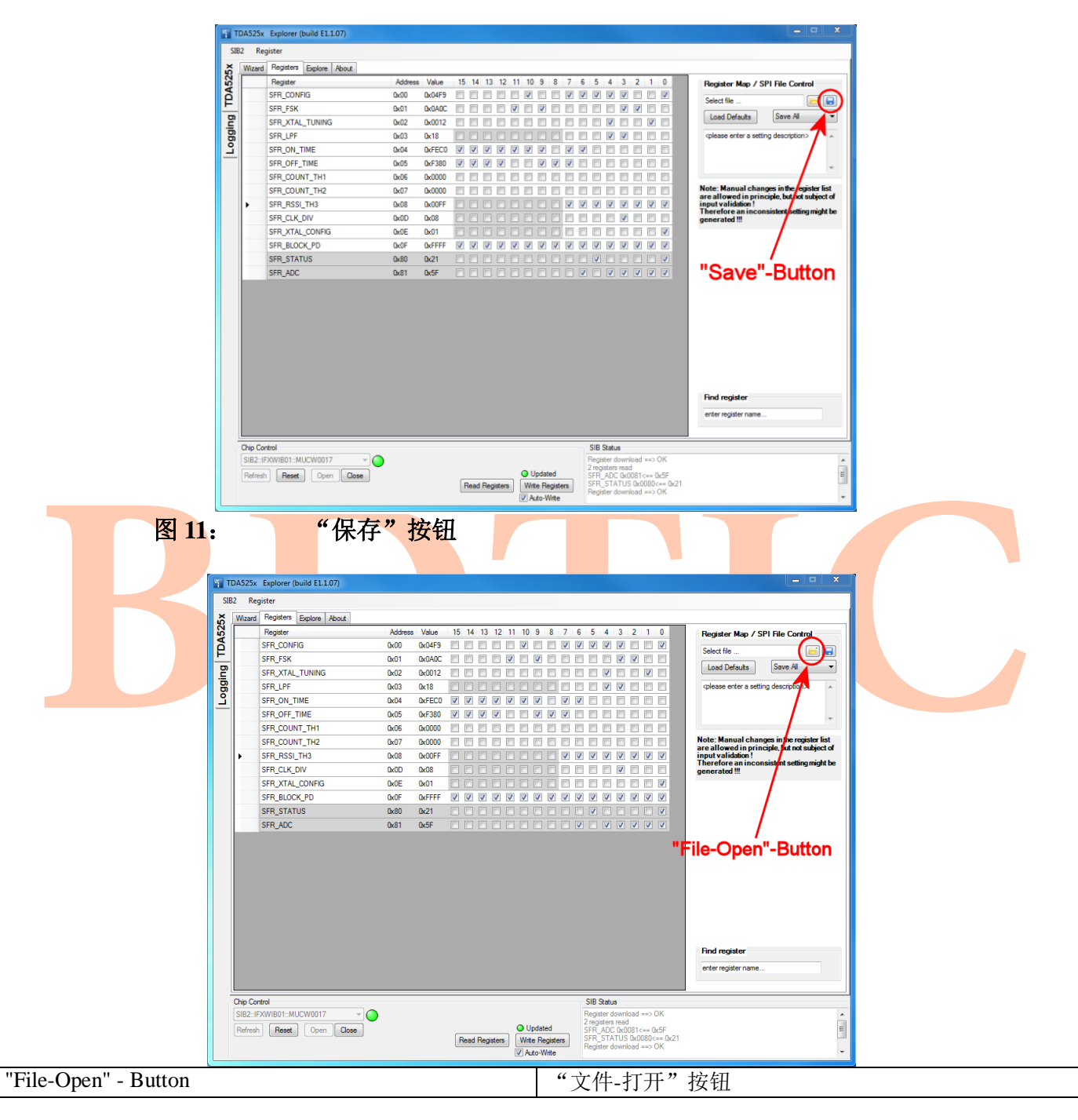

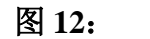

图 **12**: "文件**-**打开"按钮

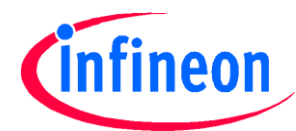

使用 **TDA525X UWLink** 适配器板和 **UWLink** 主板作为 **TDA525X** 板和 **Windows PC**之间的接口

#### 第 **3** 步 **–**通过 **PC** 的 **USB** 连接器,使用**TDA525X-Explorer** 配置 **TDA525X** 板

- 连接 **TDA525X** 评估板至 **TDA525X UWLink** 适配器板,连接 **TDA525X UWLink** 适配器板至 **UWLink** 主板。
- □ 跳线 X4、X11、X12、X19 和 X20 闭合(参见图 2)。

注意: 如果只有一个单极引脚连接器而不是 X4, 则外部电源(通常是 3V, 参见下一条指示说明)也必须施 加到该单极引脚连接器上。

- □ 必须通过连接器 X3 为 TDA525X 评估板提供 3V (2.1V 至 5V) 的外接电源。 X3 的极性亦参见图 3。
- 将 **UWLink** 主板 与 PC 的 USB 连接器相连接。
- □ 双击 TDA525X Explorer 按钮启动 TDA525X Explorer (参见图 5)。
- 在"向导"选项卡中点击"打开",开始通信(参见"错误!未找到参考源。"内容)。
- 强烈建议在选择" RX/TX 和 ASK/FSK 寄存器控制"(参见 0) 之前移除 RX/TX 多引脚连接器和ASK/FSK 多引脚连 接器的跳线,避免影响到软硬件设置,损坏 TDA525X! 若选择"RX/TX 和 ASK/FSK 外部控制"(参见图 8), 则必 须将 ASK/FSK 和 RX/TX 多引脚连接器的跳线设置到相应的模式(参见图 2)。
- <mark>如果选择 RX-</mark>模式, 则将一根天线或射频信号发生器连接到 50Ω射频连接器 (X1; 参见图 3) 上。根据选择 的模式,使用 ASK 调制或 FSK 调制的射频信号。
- □ 如果选择 RX-模式,则将一根天线或射频信号<mark>发生器连接到 50Ω 射频连接器(X1:参见图 3)上。根据</mark><br>前模式,使用 ASK 调制或 FSK 调制的射频信号。<br>n 若选择了TX 模式(通过 RX/TX 跳线),将一根天线或可以测量频谱等的频谱分析仪连接到<mark>如 50</mark> Ω 射频连接器(X1<br>参见图 3)。<br>h 若选择了 RX 模式(通过 RX/TX 跳线),将一根天线或可以测量频谱等的频谱分析仪连接到<mark>如 50</mark> Ω 射频连接器 n <mark>若选择了 TX 模式(通过 RX/</mark>TX 跳线), 将一根天线或可以测量频谱等的频谱分析仪连接到如 50 Ω 射频连接器(X1; 参见图 3)。 注意:在 TX 模式中施加来自射频信号发生器等器件的信号,可能破坏 **TDA525X** 的功率放大器输出!
- n 若选择了 RX 模式(通过 RX/TX 跳线),将数据输入/输出(X2;参见图 3)连接至能够测定数据信号的示波器 等器件。
- n 若选择了 TX-模式, 则在数据输入/输出(X2;参见图 3)上施加一个数字信号或一个矩形信号即可。数据信号 高、低电平参见数据手册。

# **BDTIC**

www.infineon.com

由 Infineon Technologies AG 出版